# "智慧团建"系统"对标定级"功能操作指南

## 一、"对标定级"功能操作流程

1. 团(总)支部自评

1.1 团(总)支部管理员登录系统进入管理中心,点击左侧 "对标定经一团(总)支部自评"菜单,界面默认显示的为本组 织当前年度"对标定级"参考标准及自评表。

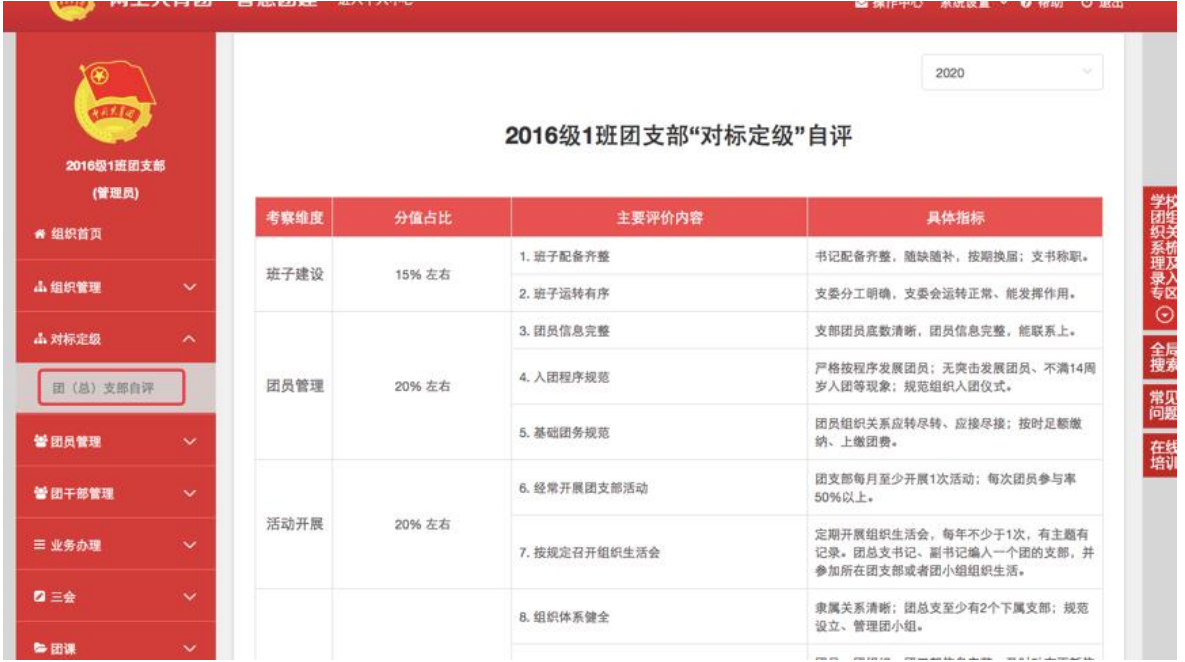

1.2 对照参考标准,点击最后一栏"自评定级"下拉菜单, 选择自评结果后,点击"提交"按钮,完成自评。

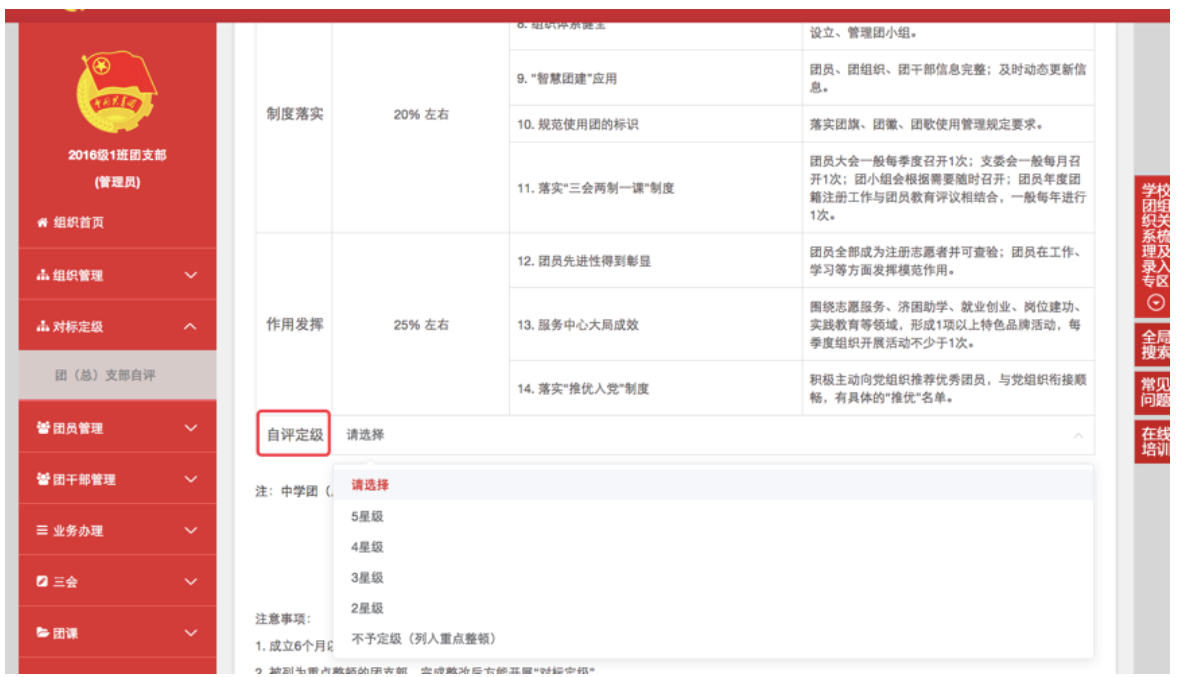

#### 注意事项:

1. 成立6个月以内的团支部 (2020年10月1日之后)、流 动团员团支部、待接转团支部不纳入"对标定级"范围。

2. 不予定级团 (总) 支部列入重点整顿范围, 线下完成整 改后方可在系统中修改自评结果。

3. 上级团委完成复核后("不予定级"除外),团(总)支 部的自评结果不允许修改;未复核前,团(总)支部的自评结果 最多允许修改3次。

2. 上级团委复核

团(总)支部完成自评后,上级团委在操作中心收到提示消 息, 告知下级支部自评结果, 并须对自评结果进行复核。

2.1 点击左侧"对标定级—上级复核"菜单,界面默认显示 的为下级团组织 (不含团委、团工委)。

2.2 勾选需要复核的团组织,然后点击左上角的"复核团(总)

2

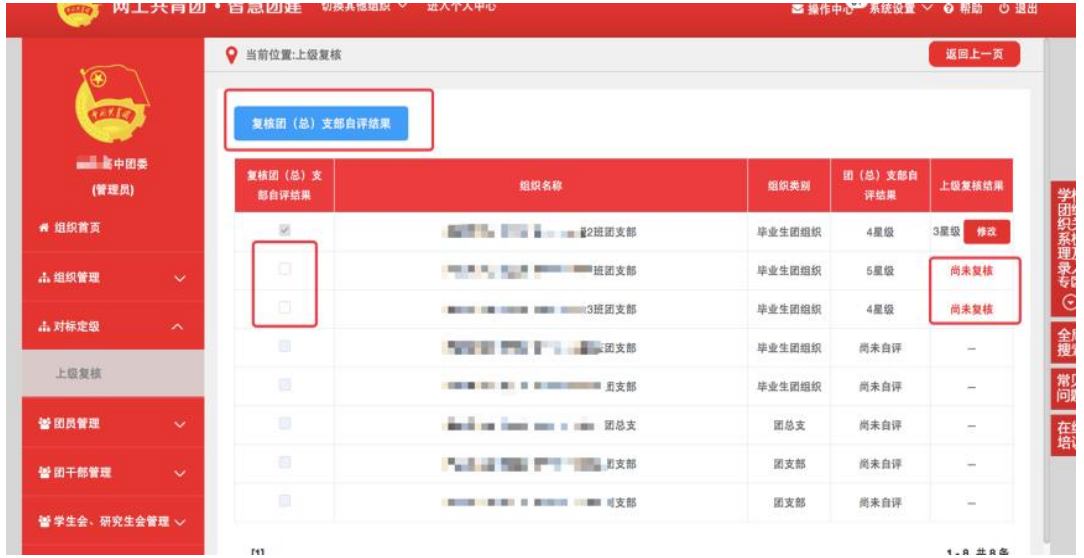

## 支部自评结果"按钮,再点击具体"星级"即可完成复核。

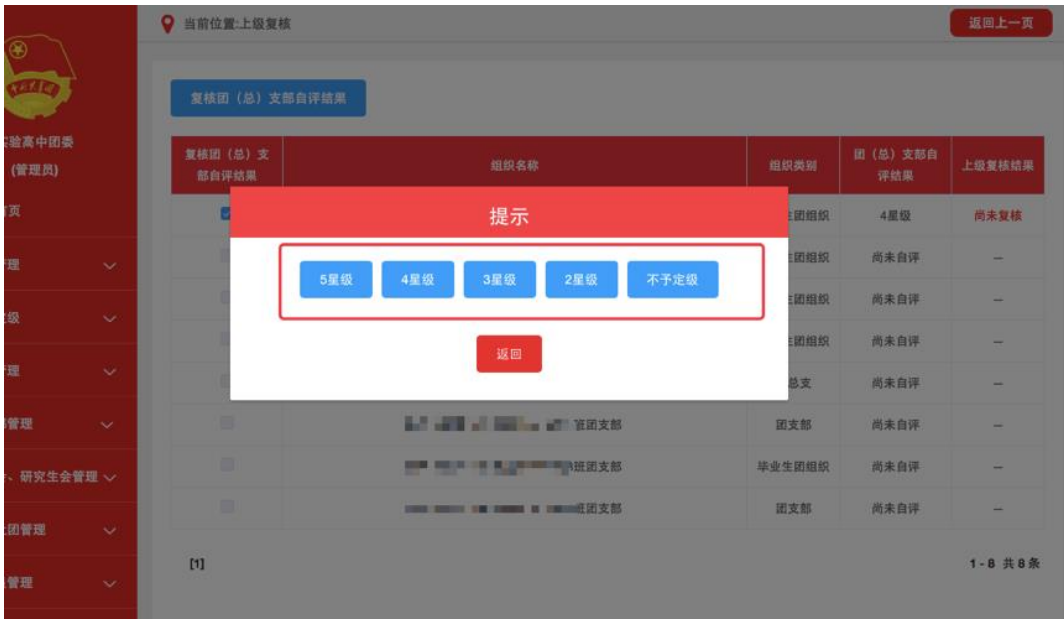

2.3 如上级团委需修改复核结果,可以点击"上级复核结果" 栏的"修改"按钮重新选择。每年12月31日中午12:00前,系 统将锁定复核结果,不允许再次更改。

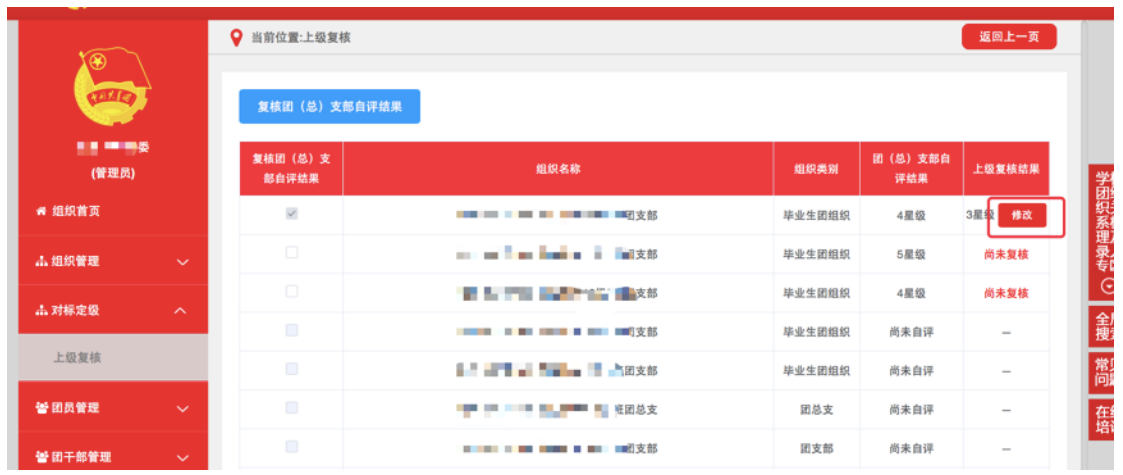

3. 团(总)支部查看上级团委复核结果

3.1 团(总)支部在操作中心会收到提示消息,在"对标定 级—团(总)支部自评"界面最后一栏,查看上级复核结果。

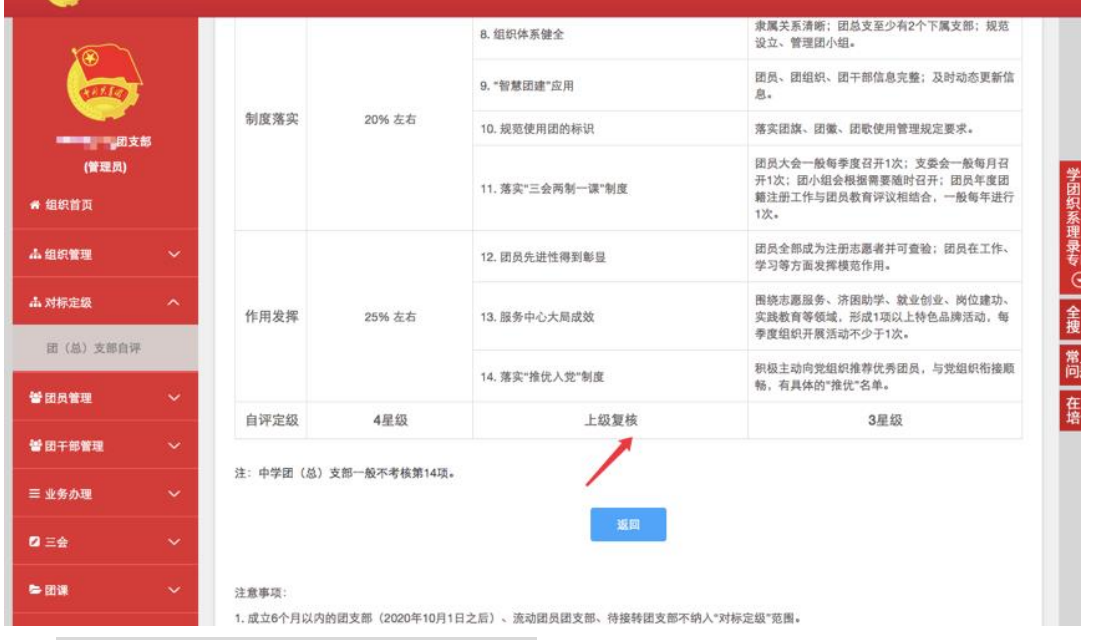

4. 团(总)支部重新自评

若上级团委复核结果为"不予定级",下级团(总)支部将 被列入重点整顿。线下完成整改后,团(总)支部需在系统内重 新自评。

4.1 在"对标定级—团(总)支部自评"界面"自评定级"

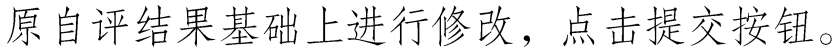

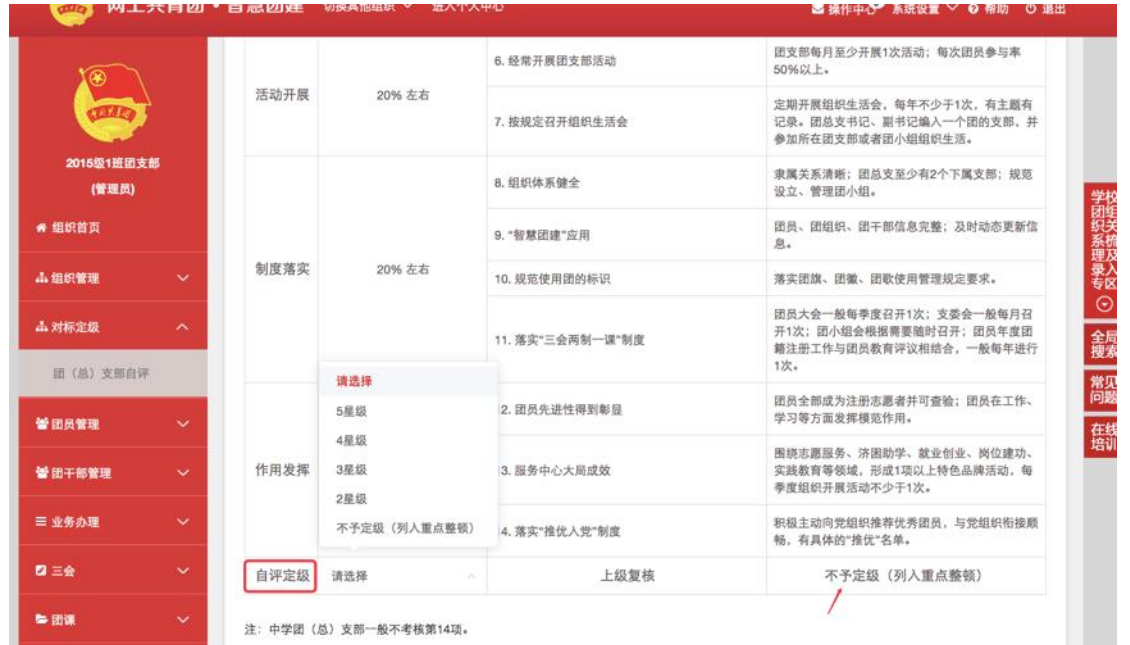

4.2 自评结果重新提交后,"对标定级—上级复核"界面"团 (总)支部自评结果"栏的数据会同步更新并标红,上级团委结 合支部新的自评结果,再次复核即可。

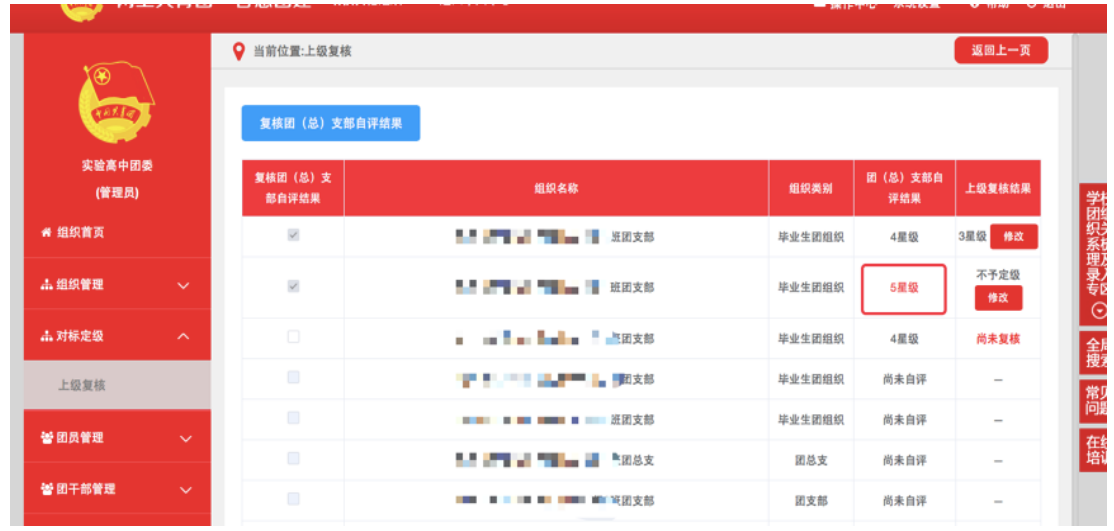

### 二、常见问题 Q&A

1. 请问团(总)支部管理员可以修改自评结果吗?

若上级团委还未复核, 团 (总)支部管理员可以修改自评结 果,共3次机会,每次修改后的最新自评结果上级团委可在"操 作中心"或"上级复核"界面查看。上级复核后,自评结果则无 法修改。如果上级复核的结果为"不予定级",则团(总)支部 的自评结果允许重新修改提交。

2. 毕业生团组织需要开展"对标定级"工作吗?

根据要求, 毕业生团组织同样需要开展。

3. 上级团委是否可以看到下级团(总)支部开展"对标定 级"工作的具体进度?

"对标定级"统计功能将于11月中旬前上线,届时各级团 组织可以详细了解下级团组织"对标定级"工作的具体进展。